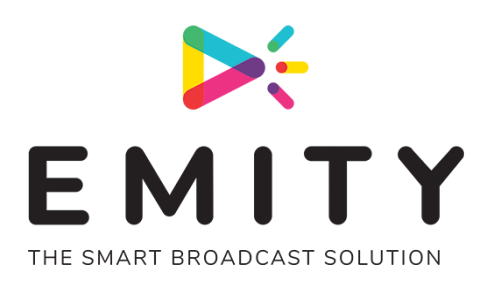

# **NOTICE D'UTILISATION**

## LOGICIEL E-MANAGER : INTERFACE DE GESTION DE CONTENU

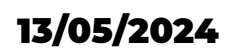

15

13/05/2024 **REVISION B PAGE 1** 

 $\mathbf \Theta$   $\mathbf \Theta$   $\mathbf \Theta$ 

WELCOME

#### SOMMAIRE

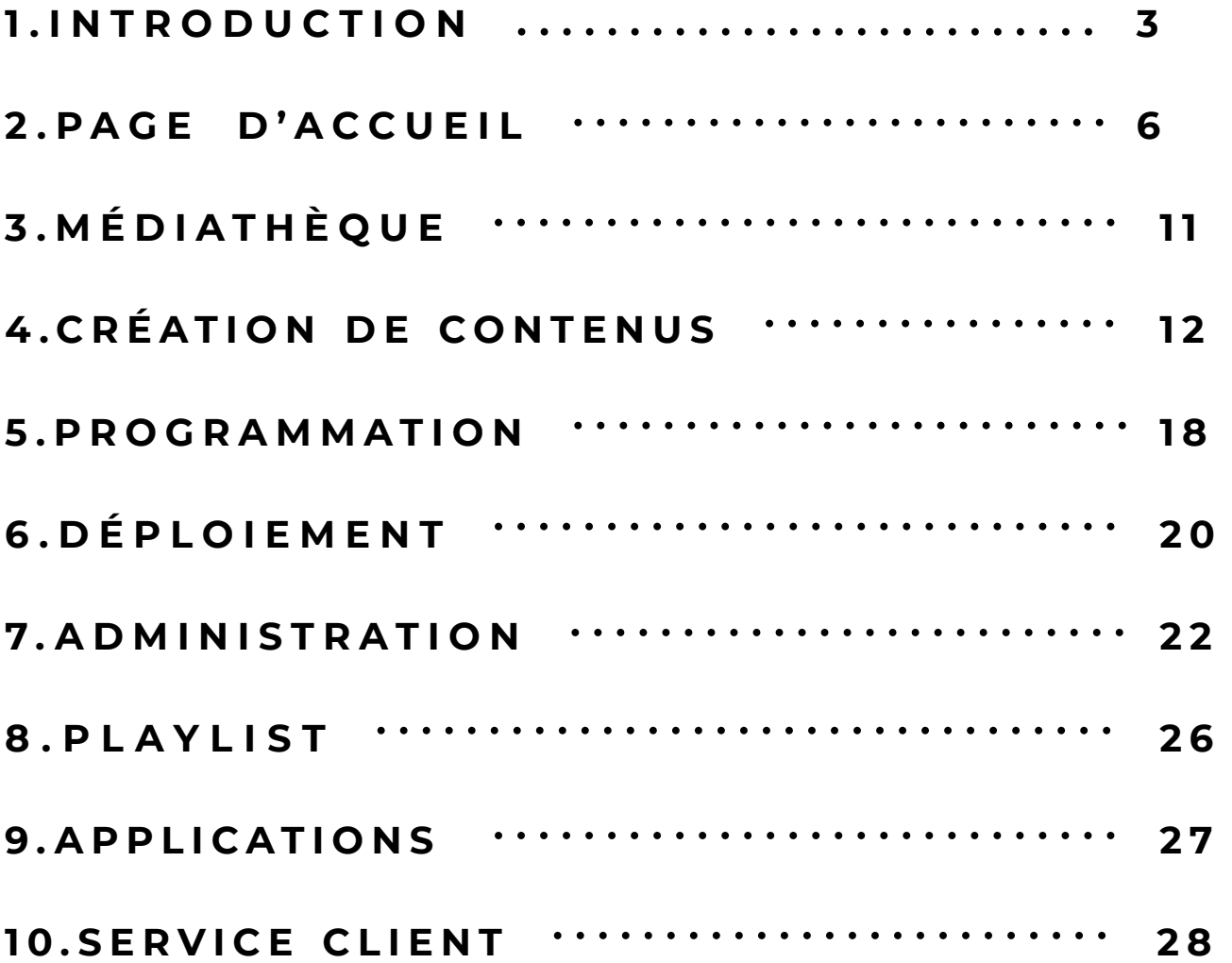

Ų

# 1.INTRODUCTION

### **1.1 PRESENTATION DE E-MANAGER**

Grâce au **tableau de bord digital** E-MANAGER, **pilotez** votre affichage dynamique partout, en continu, sur n'importe quel support.

Conçu et développé par **EMITY**, **E-MANAGER** est un tableau de bord digital qui permet de piloter un parc d'écrans et son affichage dynamique.

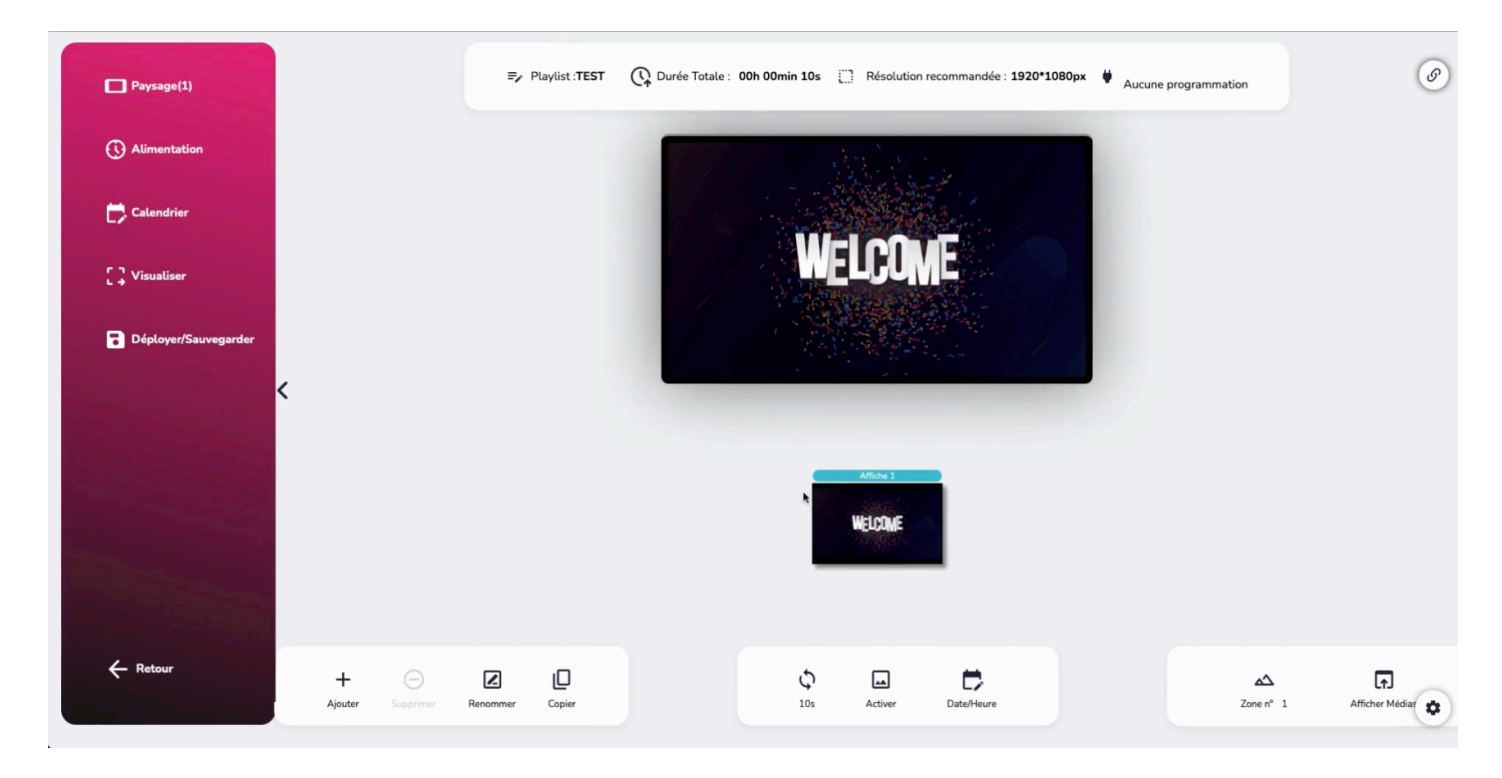

Ainsi, vous créez, programmez et diffusez vos contenus d'affichage dynamique :

• **Partout :**

E-MANAGER s'utilise sur **tous les supports** (PC, Tablette, Smartphone) et **tous les systèmes d'exploitation** (Mac, Windows, Linux, iOS, Android).

• **En continu :** 

E-MANAGER permet de planifier la diffusion de contenus sur 24h et 7j/7.

• **Sur tous types d'écrans, de toutes dimensions :** TV, moniteur(s), borne(s) interactive(s), E-MANAGER permet aussi bien de gérer un écran seul, qu'un parc entier ! Quelles que soient leur taille et leur quantité.

**Intuitif**, E-MANAGER offre une prise en main rapide et une facilité d'utilisation.

**Unique**, il permet de diffuser votre communication, en un clic, sur votre parc d'écrans, sur votre site internet et sur les réseaux sociaux. C'est la première plateforme digitale qui permet d'englober autant de canaux de communication simultanément.

### **1.2 LE MODÈLE SAAS WEBMANAGER**

Utilisez E-MANAGER sans installation préalable.

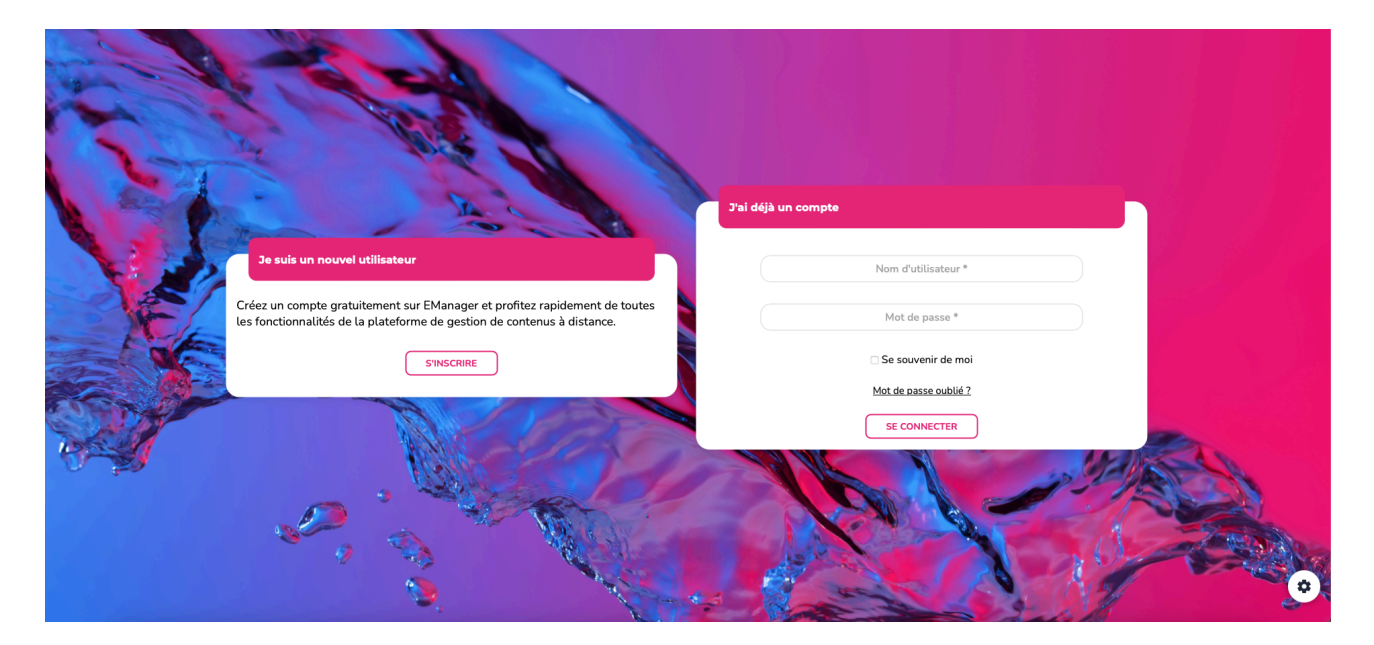

Depuis un navigateur, rendez-vous :

- Sur [https://www.emity.io/,](https://www.emity.io/) rubrique « Connexion »,
- Ou directement à l'adresse [https://link.wepub.fr/webmanager.](https://link.wepub.fr/webmanager)

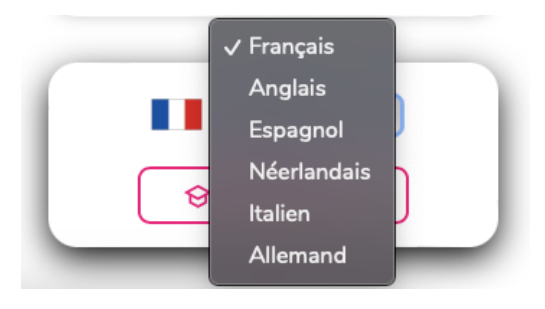

La plateforme est disponible en plusieurs langues : Français, Anglais, Espagnol, Néerlandais, Italien, Allemand.

Lors de la première connexion, il est possible de créer un compte de façon autonome en cliquant sur le bouton « S'inscrire ».

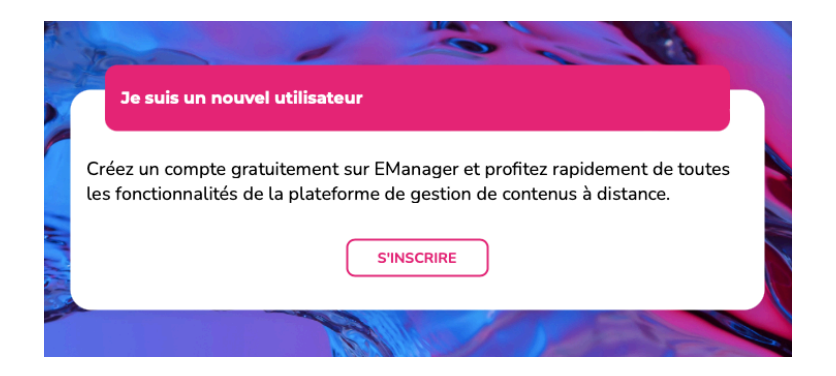

Quelques renseignements sont nécessaires pour la validation du compte par un administrateur d'EMITY :

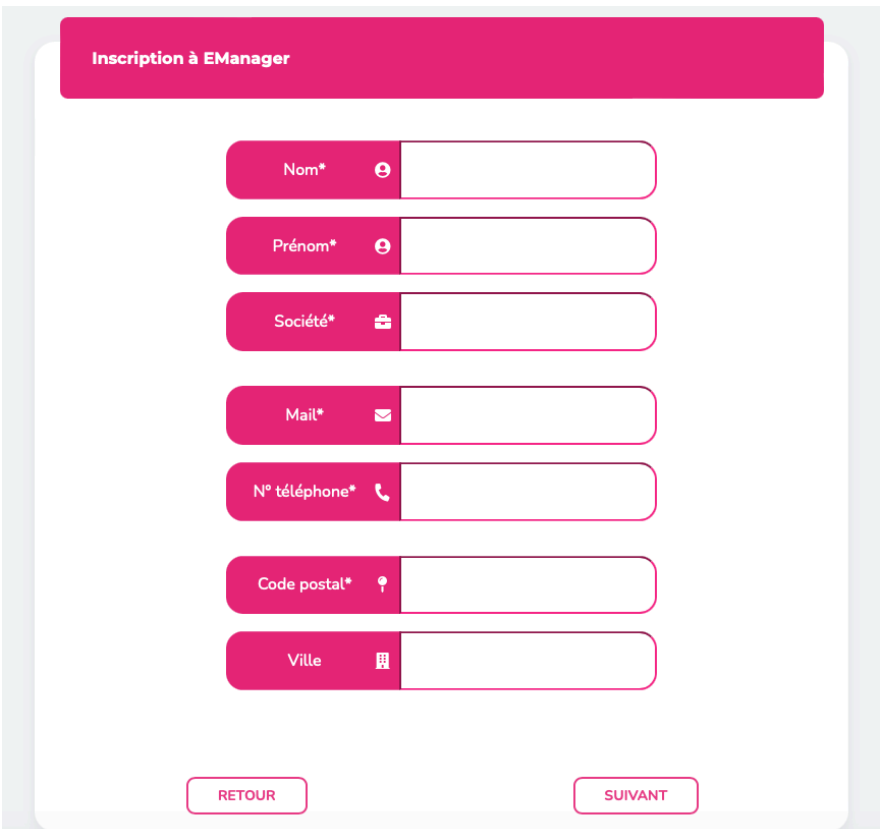

Après la création de votre compte, un mail de confirmation sera envoyé afin valider l'inscription et activer votre compte E-Manager. Vous pourrez alors commencer à utiliser la plateforme.

### **1.3 DES TUTORIELS VIDÉOS**

Cette notice d'utilisation du E-MANAGER constitue un support de formation écrit.

Pour une version plus interactive, vous pouvez retrouver tous nos tutoriels vidéos :

- Soit sur le site internet d'EMITY, à la page « Formation » : [http://www.emity.io/](http://www.emity.io/formations/) [formations/](http://www.emity.io/formations/)
- Soit directement sur notre chaîne YouTube : [https://www.youtube.com/channel/](https://www.youtube.com/channel/UCxjAkfG_v0QOr8YtFRCFA9w) [UCxjAkfG\\_v0QOr8YtFRCFA9w](https://www.youtube.com/channel/UCxjAkfG_v0QOr8YtFRCFA9w)

### 2.PAGE D'ACCUEIL

### **2.1 LES MENUS**

La page principale de E-manager regroupe les raccourcis pour ajouter une affiche, pour gérer les playlists, les écrans et un accès direct à votre médiathèque.

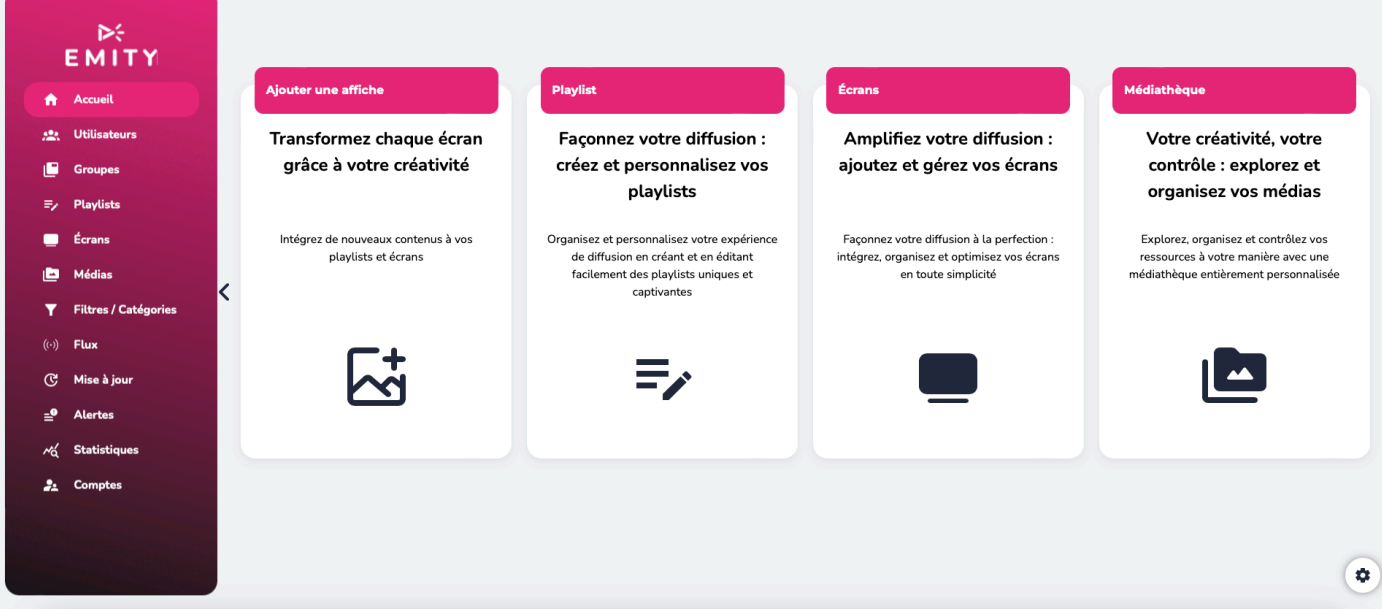

Sur cette page, on retrouve également un menu sur la gauche, avec comme accès principaux :

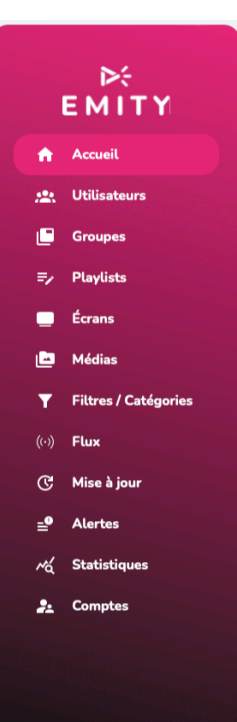

• Vos utilisateurs & vos groupes, si vous êtes connectées en tant qu'administrateur.

• Vos playlists, pour accéder directement à la gestion et la création de playlists.

• Vos écrans, pour gérer vos outils de diffusion et pour en ajouter facilement.

• Vos médias, vous pouvez ajouter toute sorte de médias, et y avoir accès rapidement dans votre médiathèque.

• Vos filtres / catégories.

• Vos alertes, pour nous contacter et suivre vos demandes sur un possible malfonctionnement de la plateforme.

• Vos statistiques, liées à vos programmations de vos médias.

**E-MANAGER** est conçu pour être **ergonomique**, simple d'utilisation : Toutes les fonctions de contrôle sont accessibles sur la page principale.

En bas à droite, vous allez trouver deux boutons.

Le premier, « i » , va permettre la visualisation d'informations globales sur votre compte, comme par exemple : le pourcentage de vos écrans allumés ou éteins, le nombre de playlists ou bien d'écrans connectés à votre compte, etc.

Le second, le rouage, va vous donner accès aux réglages de votre compte. C'est là que vous pourrez accéder au mode sombre d'E-Manager. Vous pourrez aussi consulter nos tutoriels, dont le bouton vous renverra directement sur notre page « Formation ».

Sur cet onglet, vous retrouverez l'espace « Tickets » qui vous permet de nous contacter rapidement. Que vous ayez une question commerciale, un bug ou encore une demande d'amélioration, vous pouvez nous envoyez votre message et suivre son traitement directement sur la plateforme.

De plus, c'est dans ces paramètres que vous verrez vos logins et votre version d'E-Manager. Vous avez également la possibilité de changer la langue d'utilisation et de vous déconnecter.

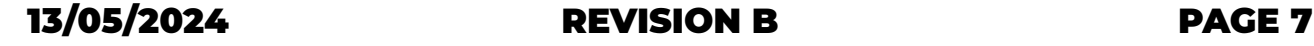

⊙

۰

### **2.1.A AJOUTER UN MÉDIA**

Sur cette même page d'accueil, vous trouvez le raccourci « ajouter une affiche », permettant d'ajouter n'importe quel média à votre médiathèque pour ensuite l'insérer directement dans une ou plusieurs playlists à la fois.

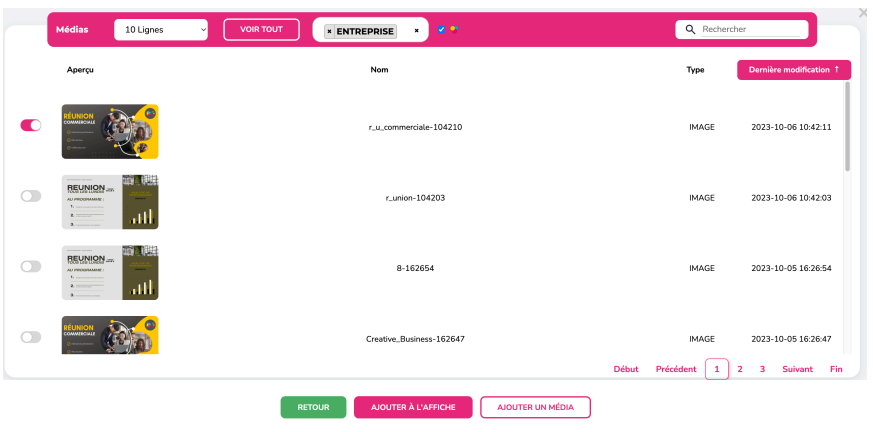

Une fois votre ou vos médias ajoutés ou choisis dans votre médiathèque, sélectionnez les et cliquez sur « ajouter à l'affiche ».

Il faudra alors renommer votre affiche, lui donner une durée et lui associer une date/heure.

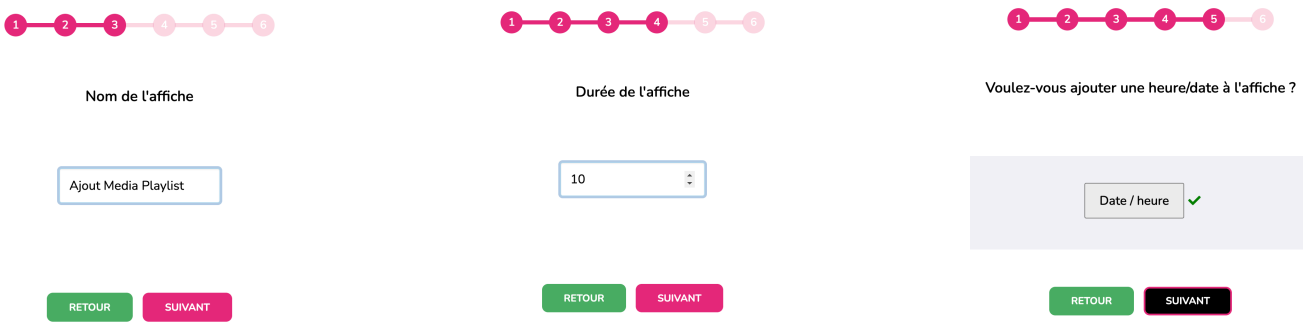

Enfin, choisissez la ou les playlists souhaitées pour y insérer votre affiche :

 $\times$ 

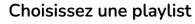

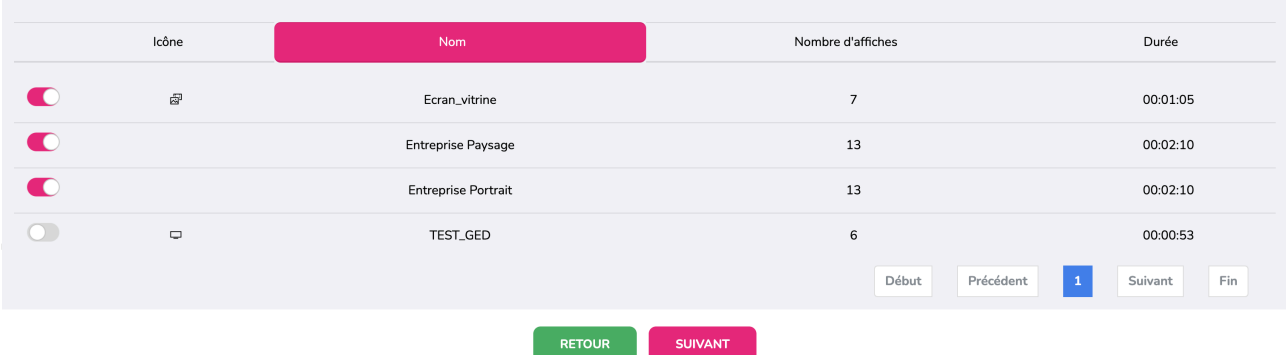

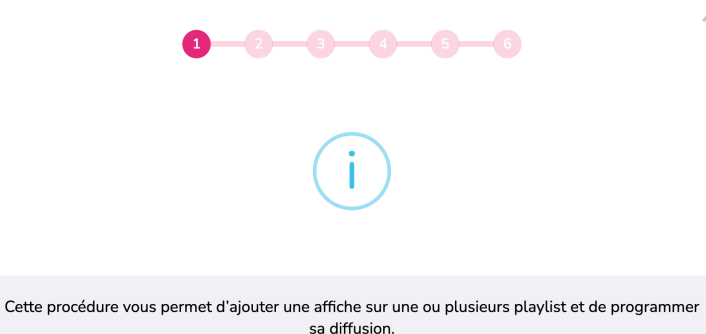

**SUIVANT** 

#### Informations de l'affiche

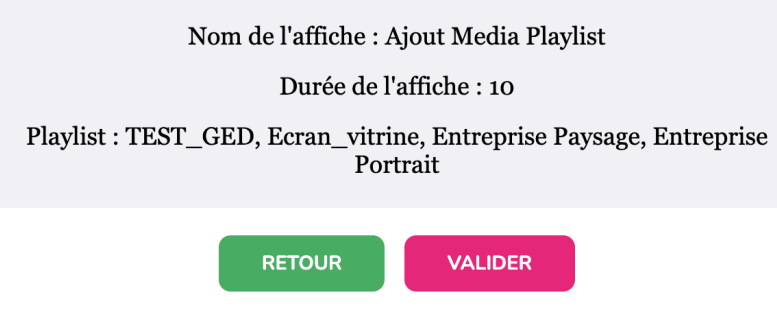

### **2.2 CRÉATION D'AFFICHES**

Pour commencer la création d'affiche, vous pouvez rentrez directement dans l'onglet « playlist », et en sélectionner une. Après avoir choisi une playlist, vous serez redirigé vers la page de création et modification des affiches. Divisé en plusieurs zones, vous distinguez la création et la programmation.

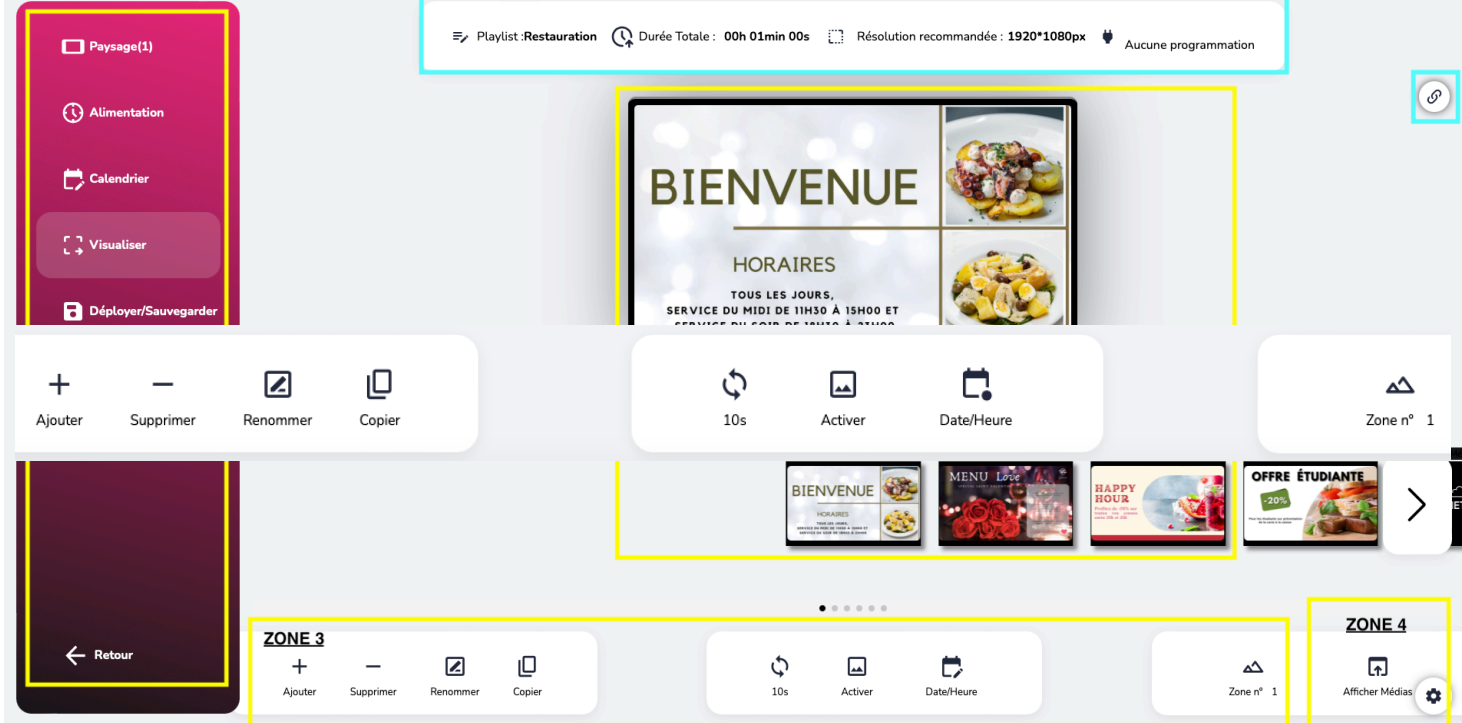

La bande située tout en haut de votre page correspond à la playlist que vous avez choisie, la durée de cette playlist, la résolution recommandée pour vos médias et la programmation de la playlist.

À droite, en cliquant sur le bouton ci-présent, vous voyez apparaître l'écran qui est lié à cette playlist. Vous avez également la possibilité de lié un autre écran ou de les dissocier.

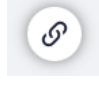

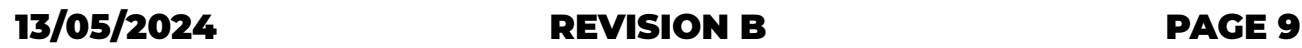

Les différentes zones ont été créées pour faciliter l'utilisation de la plateforme, vous y trouverez ainsi 4 zones sur votre page web :

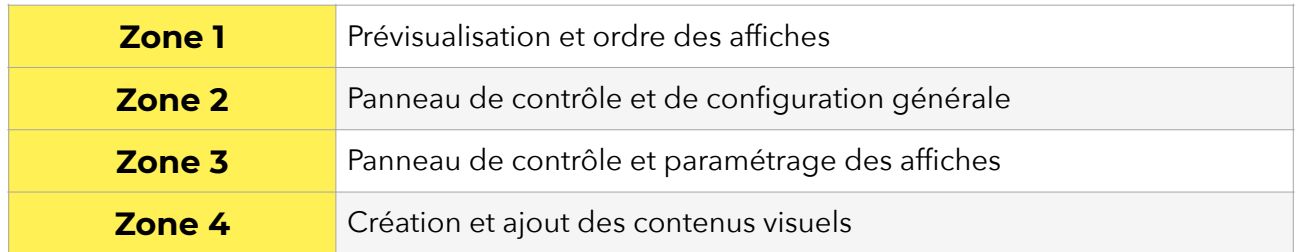

#### **Zone 1**

Présentation de l'affiche avec le visuel choisi en grand. Au dessous, les miniatures, avec la possibilité de modifier l'ordre des affiches avec le « drag and drop » en cliquant sur l'affiche et en la déplaçant à droite ou à gauche.

#### **Zone 2**

- « Paysage » permet de diviser son écran en plusieurs parties afin de voir plusieurs contenus en même temps, il permet aussi de mettre votre playlist en portrait.
- « Alimentation » permet de programmer les heures et jours de diffusion de la playlist, avec la possibilité de mettre une playlist prioritaire.
- « Calendrier » montre les affiches programmées de la playlist.
- « Visualiser » permet d'avoir un aperçu réel de votre playlist avant de l'envoyer sur les écrans.
- « Déployer/Sauvegarder » enregistre vos affiches et les envoie sur les écrans. Si vous souhaitez uniquement les sauvegarder, désactivez vos affiches puis cliquez sur ce bouton.
- « Retour » pour revenir à la page principale avec vos playlists, vos médias et vos écrans.

#### **Zone 3**

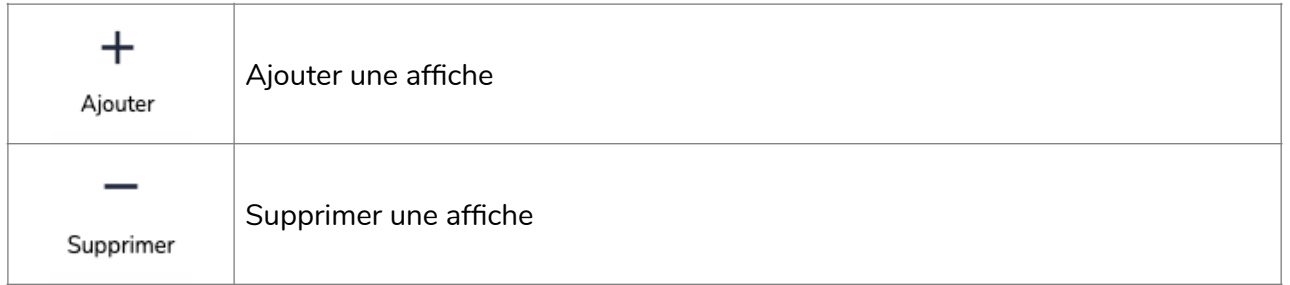

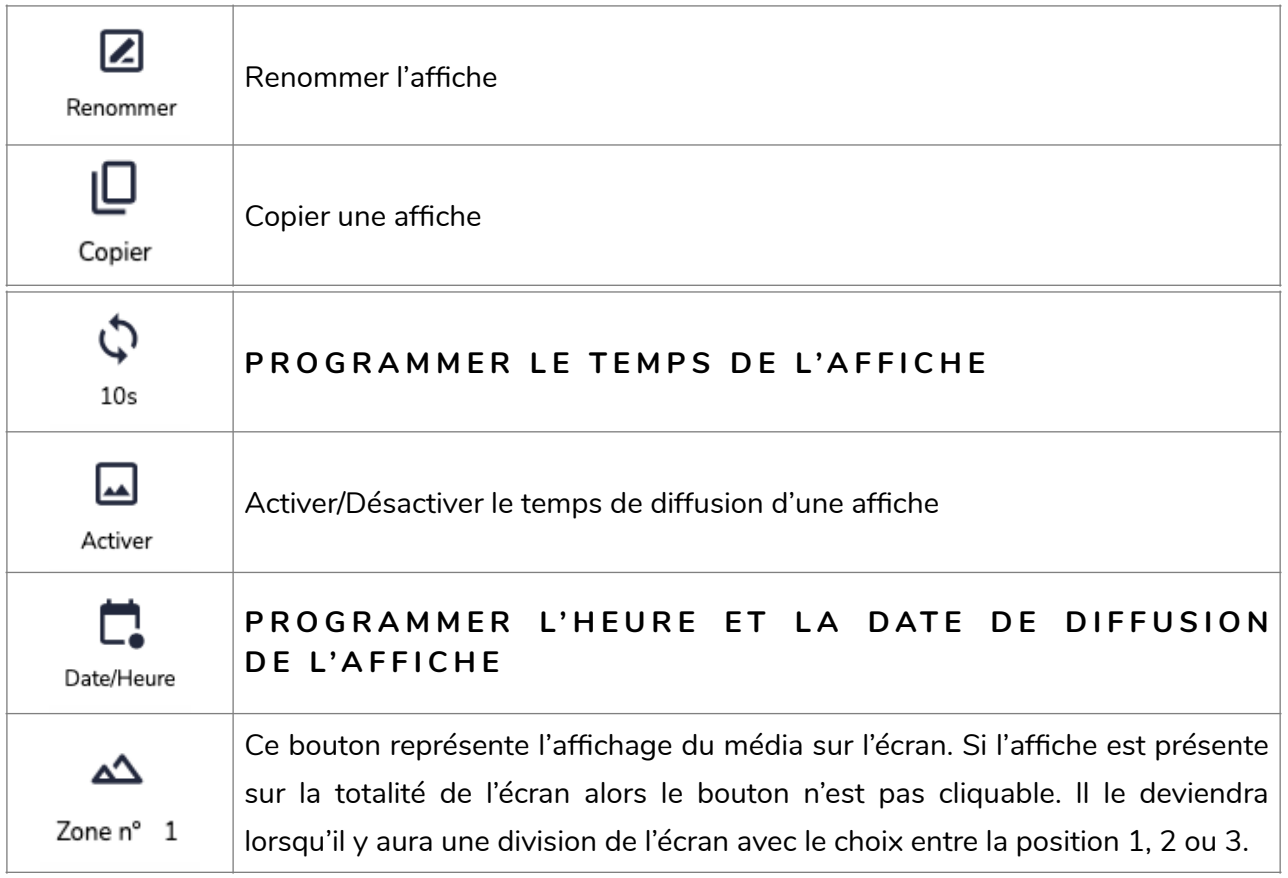

#### **Zone 4**

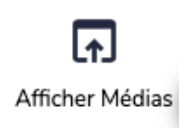

La fonction « Afficher médias » permet de créer et d'ajouter du contenu visuel à votre affiche : design, photos, vidéos, widgets, texte.

Vous aurez différentes bulles de sélection :

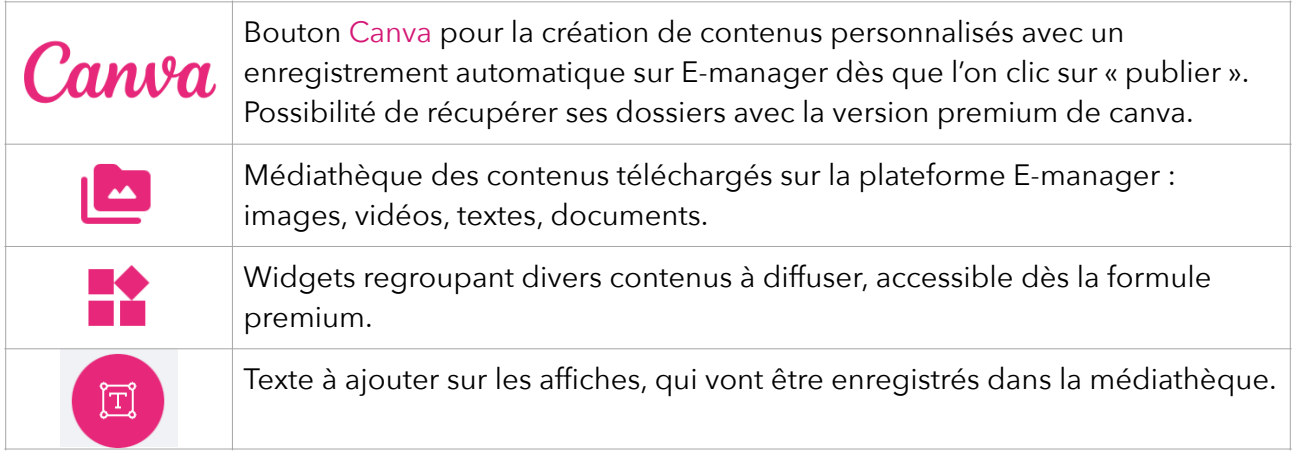

# 3.MÉDIATHÈQUE

La médiathèque est accessible en cliquant sur « Afficher Médias » qui se trouve en bas à droite du menu (zone 4). Vous trouverez ainsi des icônes pour ajouter du contenu visuel.

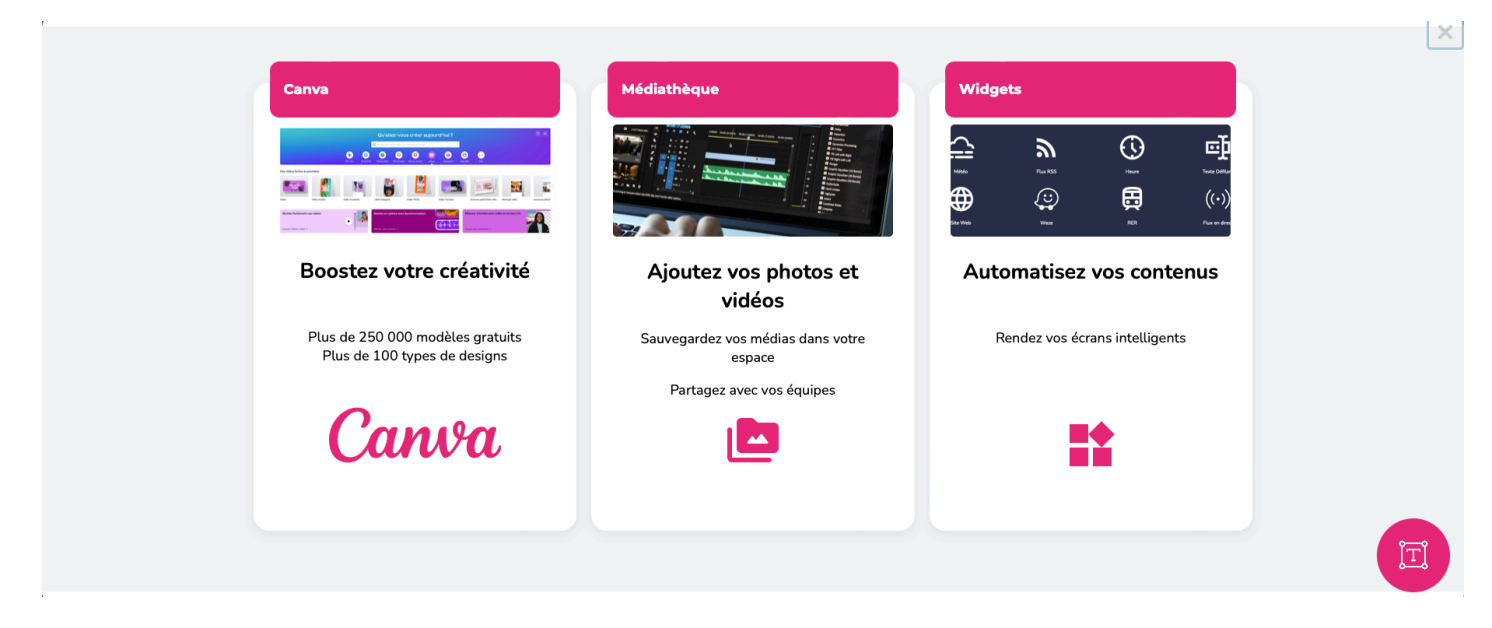

Gérez ainsi tous vos médias (images et vidéos) ainsi que les E-templates\* d'Emity !

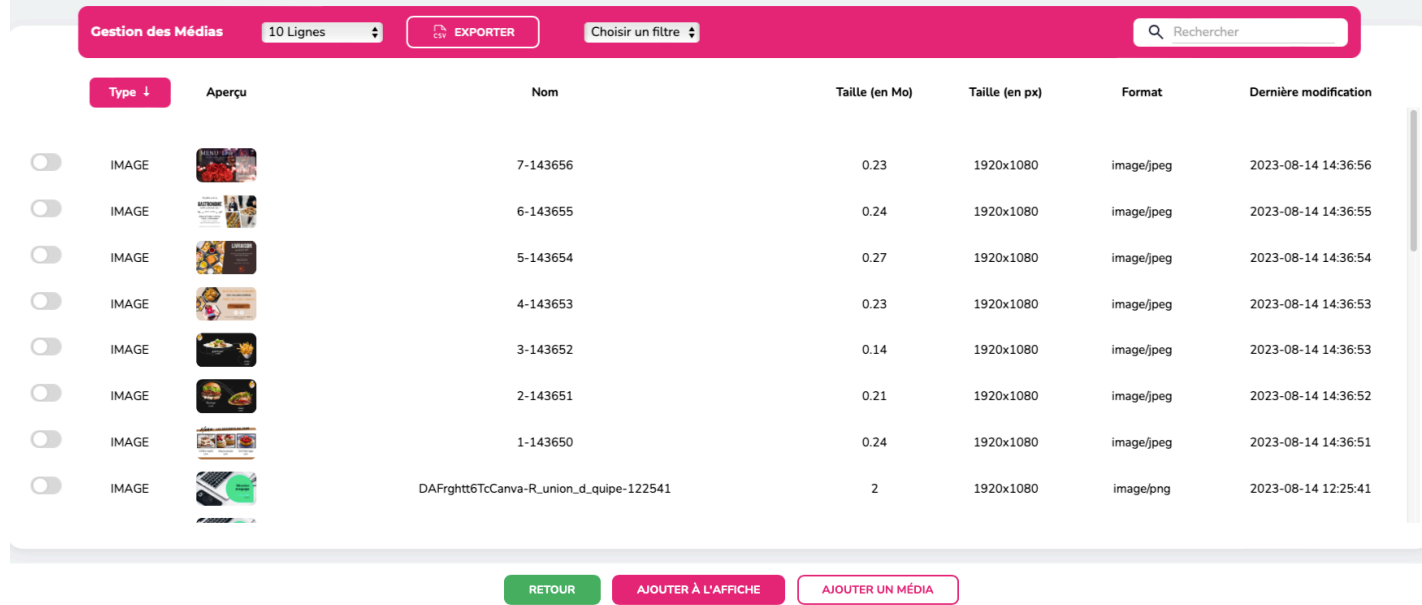

Cliquez sur « Ajouter un média » pour télécharger vos fichiers. Vous pourrez par la suite les renommer, il est également possible de recadrer les images avant de les télécharger dans votre médiathèque.

Vous pouvez éditer vos médias, les modifier avec Canva (si vous avez utilisé la plateforme) *et les supprimer en quelques clics.* 

*\*Jamais à court d'inspiration avec les E-Templates (voir paragraphe « Administration »)* 

# **4.CRÉATION DE CONTENUS**

### **4.1 EDITION**

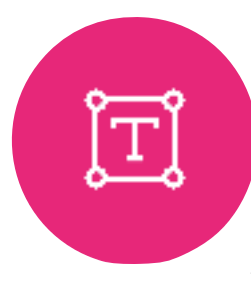

Le module d'édition permet d'ajouter simplement des textes sur une affiche. Pour cela, il faudra cliquer sur « Ajouter du texte ».

Cliquez alors sur « Déverrouiller » puis sur le bouton « Ajouter ». Une zone de texte apparaît. Ce dernier permet de rédiger du texte et de le positionner sur l'affiche.

Ce module corrige les fautes d'orthographe.

### **4.2 WIDGETS**

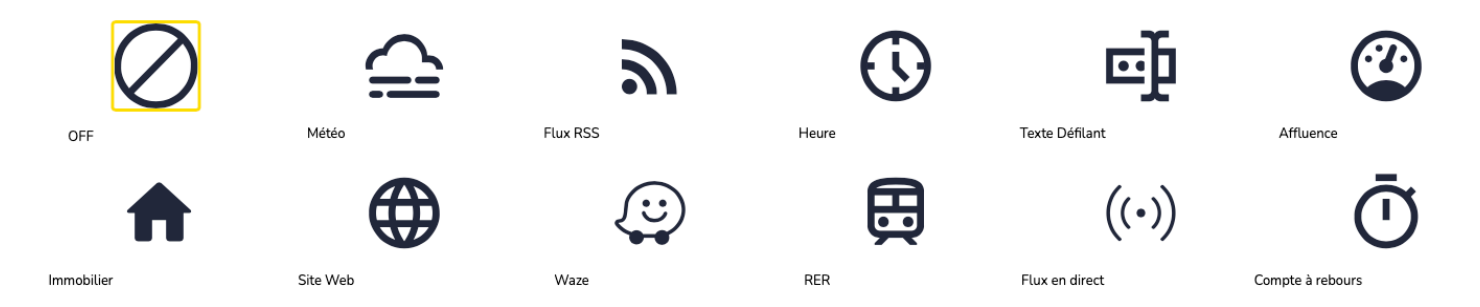

Cette page offre une sélection d'outils appelés « Widgets », disponibles à partir de la formule premium, vous pourrez diffuser la météo, des flux RSS d'actualités, une horloge, des textes défilant ou encore des QR Codes.

#### **Météo**

Pour configurer le Widget Météo, renseignez le code postal et le nom de la ville souhaités. Météo possible en France et en Belgique.

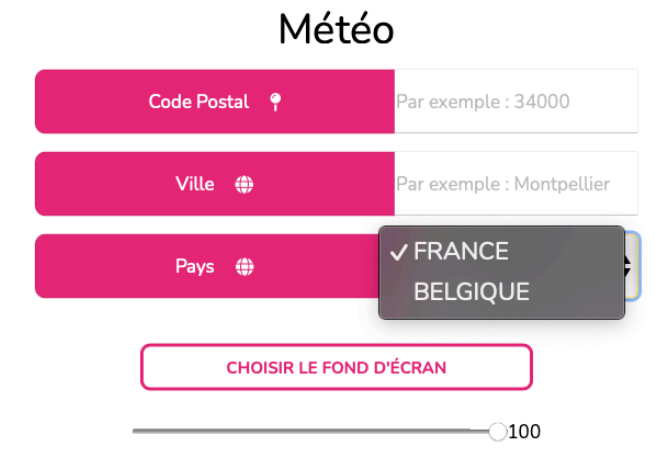

#### **Flux RSS**

Vous pouvez choisir parmi les flux disponibles sur la plateforme ou ajouter un flux personnalisé.

Possibilité de paramétrer le temps entre chaque actualité.

Ouest F

# 10:01:37 i 12 juin 2019

Heure

Le Vendredi 8 Septembre 2023 11:18:30

#### **Texte défilant**

Vous pouvez écrire un texte qui va défiler sur votre écran. Ce widget convient si vous souhaitez mettre un mot ou une phrase courte.

**Affluence** 

Avec des boîtiers connectés, spécialement dédiés à la solution, et une indication du nombre de personnes entrants et sortants, vous surveillez la jauge d'affluence et affichez votre capacité d'accueil.

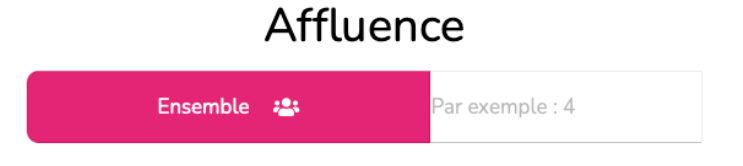

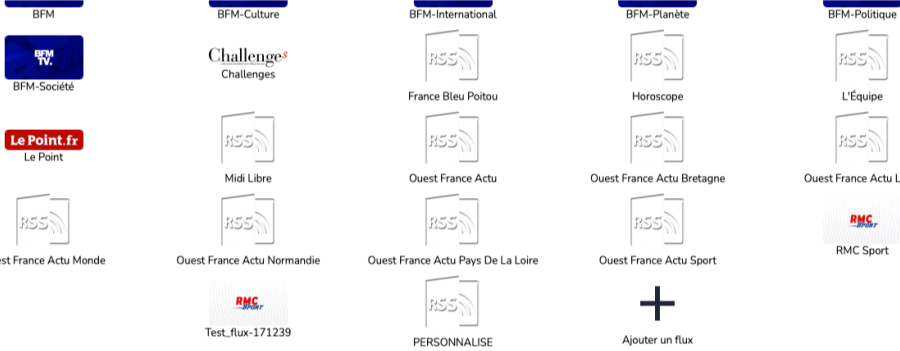

#### **Heure**

L'heure s'adapte automatiquement à votre lieu géographique. Si vous avez disposé un boîtier en France et que vous avez enregistré cette information, l'heure et la date seront à jour au lieu de résidence du player.

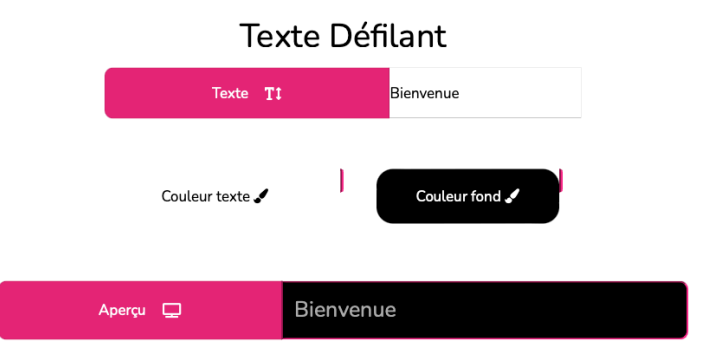

#### **Immobilier**

Service pour les agences immobilières qui souhaitent diffuser leurs annonces sur leurs écrans connectés. Grâce à un code agence, vous sélectionnez tous vos biens immobiliers et paramétrez l'actualisation entre chaque annonce.

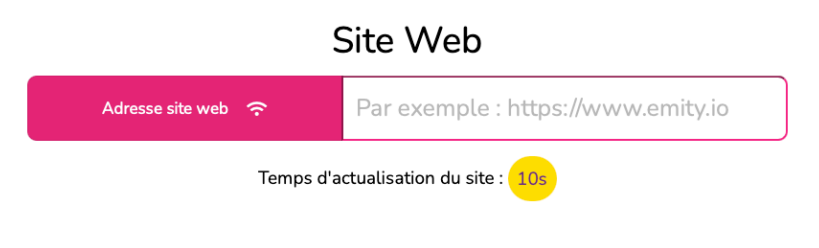

#### Immobilier

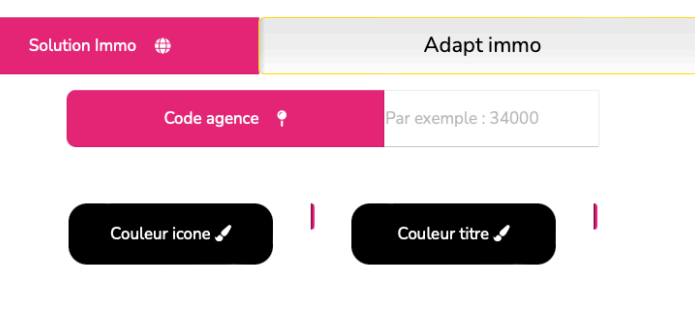

#### **Site web**

 $\frac{1}{2}$ 

Vous pouvez choisir de diffuser parmi vos affiches, un site web. Vous pourrez aussi paramétrer le temps d'actualisation. Attention aux dimensions de votre écran qui pourrait ne pas afficher l'intégralité de votre page web.

#### **Waze**

Affichage des lieux grâce à une adresse postale. Waze diffuse le trafic en temps réel du monde entier.

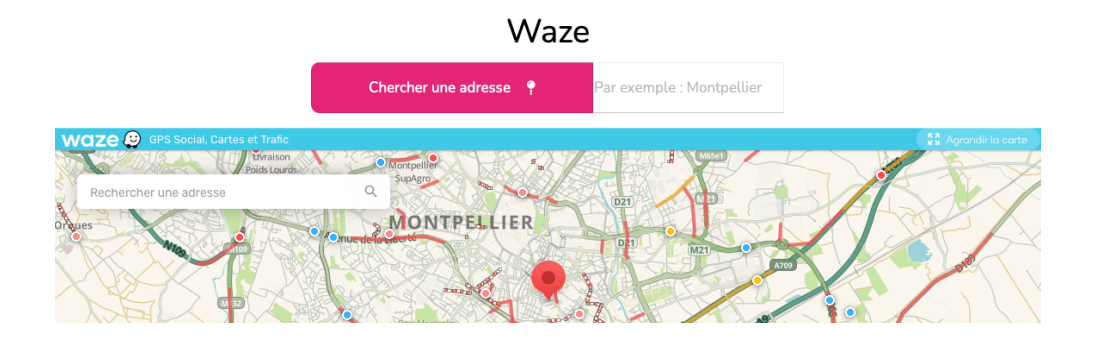

#### **RER**

Affichage des arrivées et des départs des trains en France. Inscrivez simplement la gare de départ.

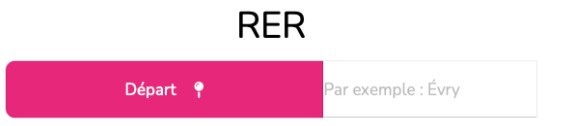

#### **Flux en direct**

Flux en direct

Lien du flux  $\mathcal{O}$ 

Affichage de flux internet en live sur vos écrans.

#### Compte à rebours

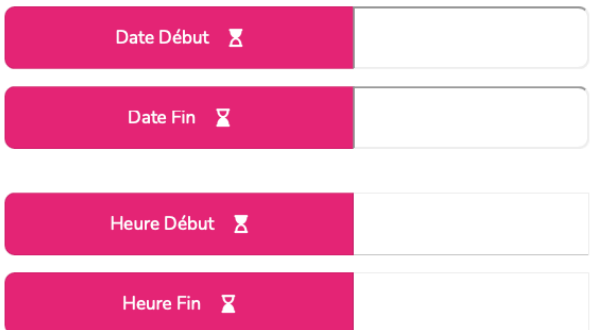

#### ar exemple : https://www.lien.com/embed/

#### **Compte à rebours**

Le widget compte à rebours vous permet de dynamiser votre écran et d'informer vos cibles.

Vous devrez sélectionner la date de début et de fin ainsi que les heures de début et de fin pour valider votre compte à rebours.

### **4.3 CANVA**

Le bouton Canva va vous permettre de créer du contenu et de le sauvegarder rapidement sur E-manager. Les formats étant adaptés à votre écran (après avoir déterminé l'orientation de la playlist dans paysage/portrait), vous n'avez plus qu'à créer en utilisant vos visuels tout comme ceux de la plateforme.

Pour utiliser Canva, il suffit de se créer un compte (s'inscrire gratuitement ou en compte [pro](http://partner.canva.com/do7q2EMITY)) ou de se connecter avec vos propres identifiants.

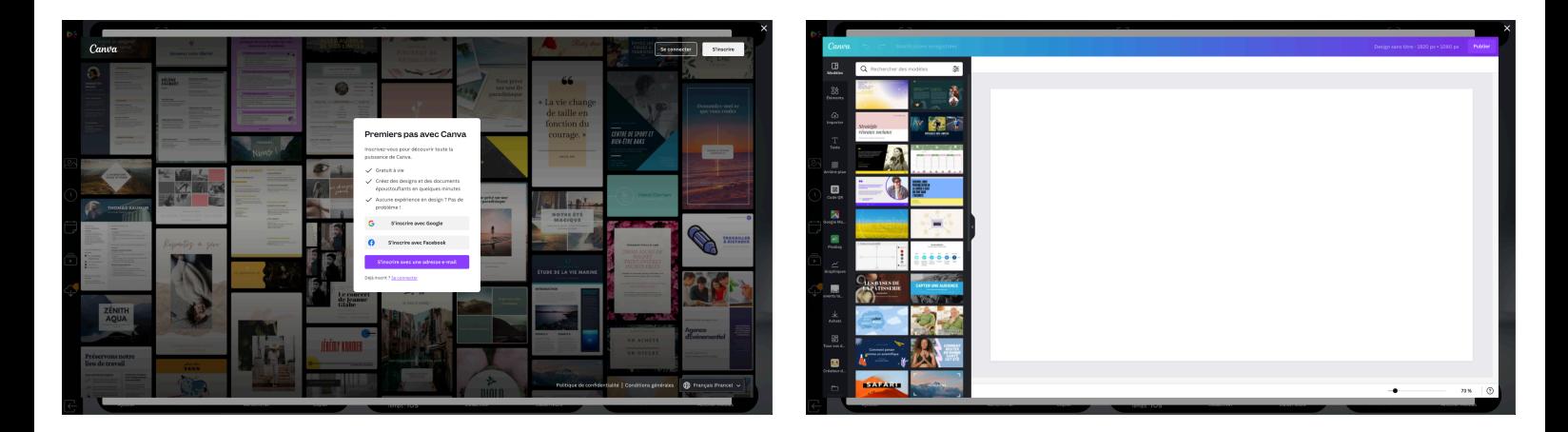

### **4.4 CONFIGURATION D'ÉCRAN**

#### **Orientation Portrait / Paysage :**

Paramétrez l'orientation de votre playlist par rapport à votre écran en cliquant sur l'icône Portrait/paysage qui se trouve à gauche (zone 2) :

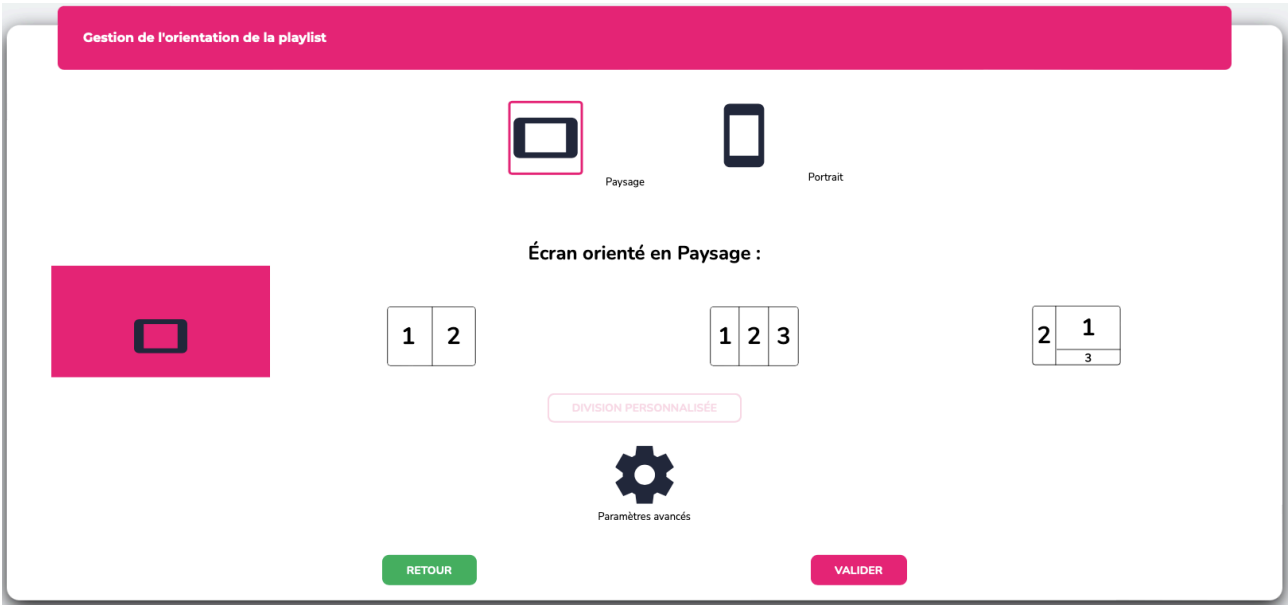

La division personnalisée permet de modifier l'espace des affiches lorsque vous divisez l'écran en 2 ou 3 parties égales. Les nouvelles dimensions d'affichage seront affichées. Les paramètres avancés vont servir à modifier l'agencement de l'affiche si elle est dans le mauvais sens, sur l'écran. La partie Auto/manuel, est destinée aux écrans LED, afin de paramétrer le nombre exact de pixel sur l'écran.

#### CAS D'UNE CONFIGURATION MULTI-ECRANS :

Il est indispensable d'indiquer, dans le paramétrage des affiches, quelle affiche sera représenté sur les différentes sections de l'écran.

#### CAS D'UNE CONFIGURATION ECRAN LED :

Le pilotage d'un écran LED est spécifique. Le logiciel gère ce pilotage, il est ainsi possible de paramétrer le nombre de LED des panneaux LED assemblés.

#### **Division d'écran**

Avec E-manager, il est possible d'afficher un visuel sur l'intégralité de l'écran ou de diviser son écran en 2 ou 3 parties.

La division permet d'avoir de multiples informations (heures, météo, textes…).

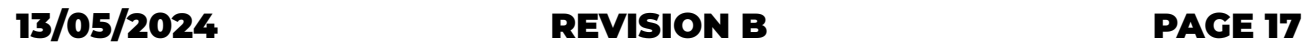

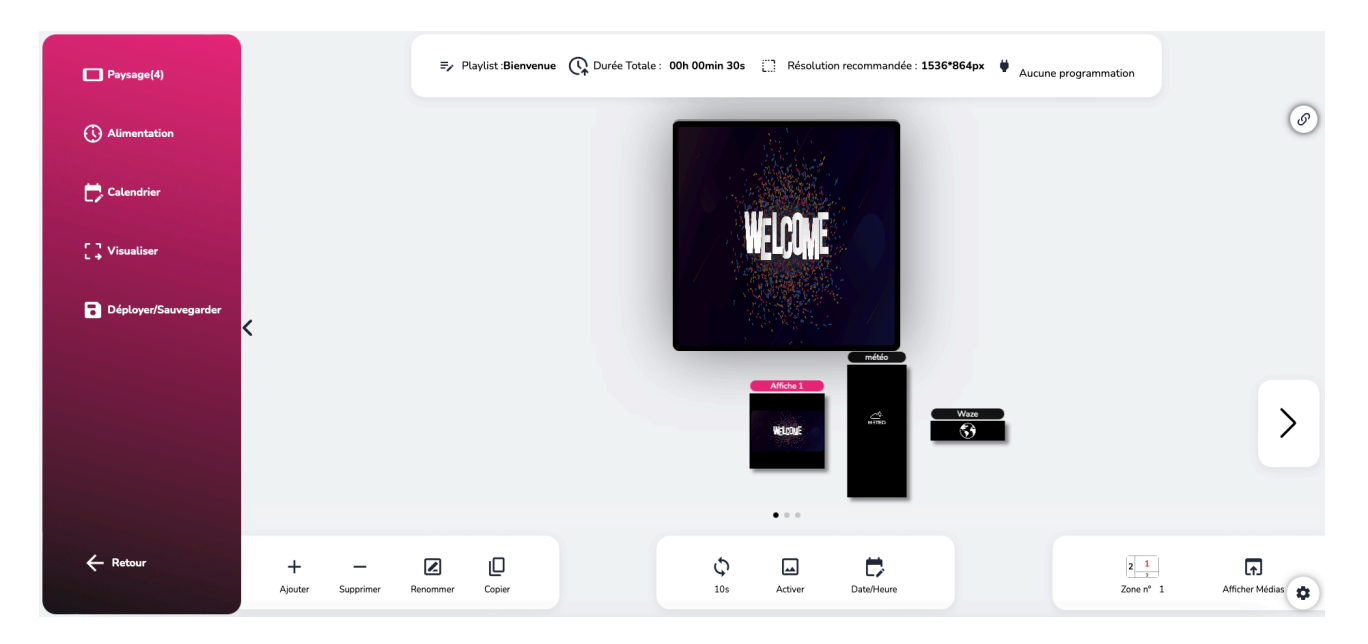

Voici des exemples de réalisation :

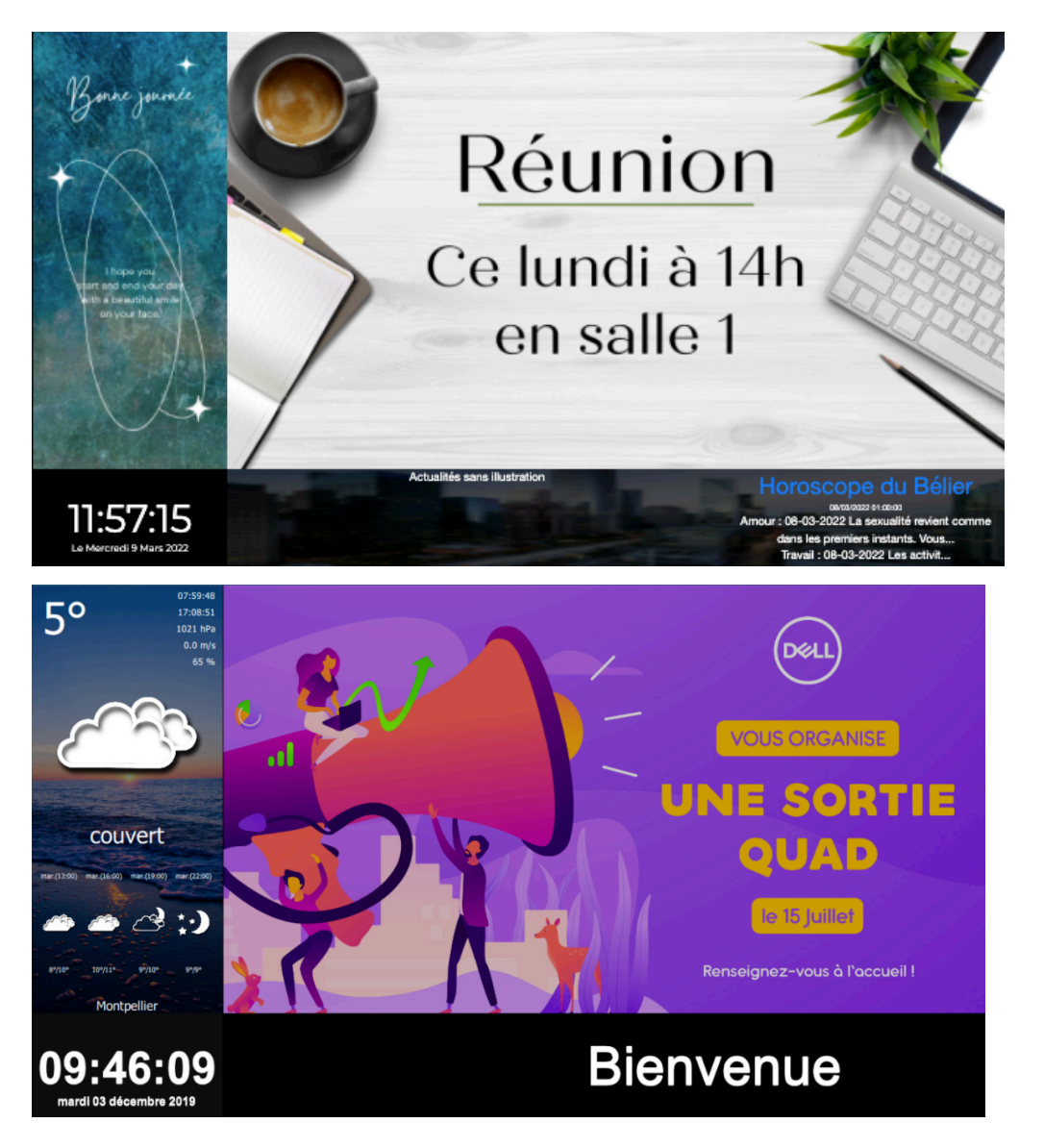

# **5.PLANIFICATION / PROGRAMMATION**

### **5.1 PLANIFICATION DES AFFICHES**

En sélectionnant l'icône « Date/Heure » (zone 3), planifiez la diffusion du média :

- Par défaut, si rien n'est planifié, l'affiche, et donc la playlist, sera diffusée en continu.
- En sélectionnant une période et une heure, l'affiche se diffusera uniquement durant cette période (Exemple : du 1er janvier 2022 au 1er février 2022, de 12h à 13h) pendant que les autres affiches peuvent avoir un planning différent.
- En sélectionnant des jours de récurrence, l'affiche pourra, par exemple, être diffusée tous les lundis et mardis de la période.

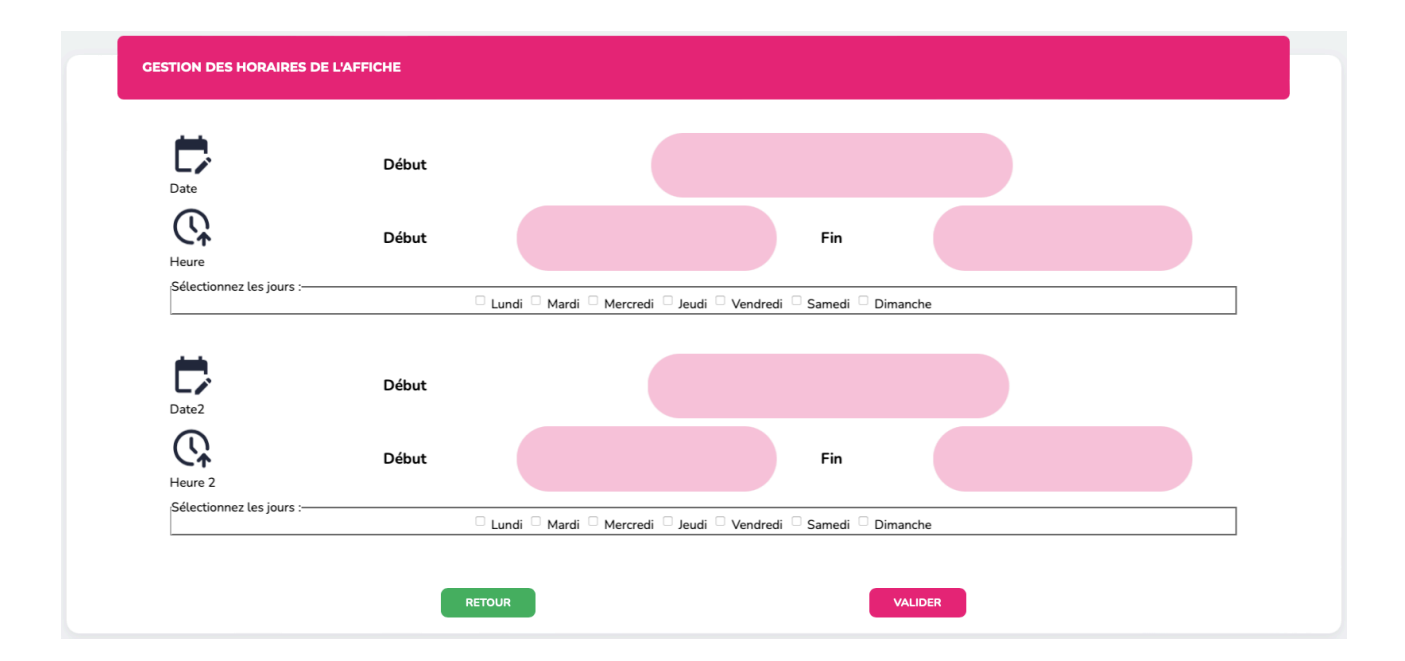

Le système permet de faire 2 programmations

### **5.2 PLANIFICATION DES PLAYLISTS**

Vous pouvez planifier la diffusion de vos playlists grâce à la gestion des heures de la playlist. Sélectionnez d'abord votre playlist, puis, cliquez sur le bouton « Alimentation » dans le menu de gauche. Votre playlist se diffuse automatiquement en continu si vous ne programmez pas, en ajoutant les heures et jours, la playlist se diffusera en fonction de ce planning.

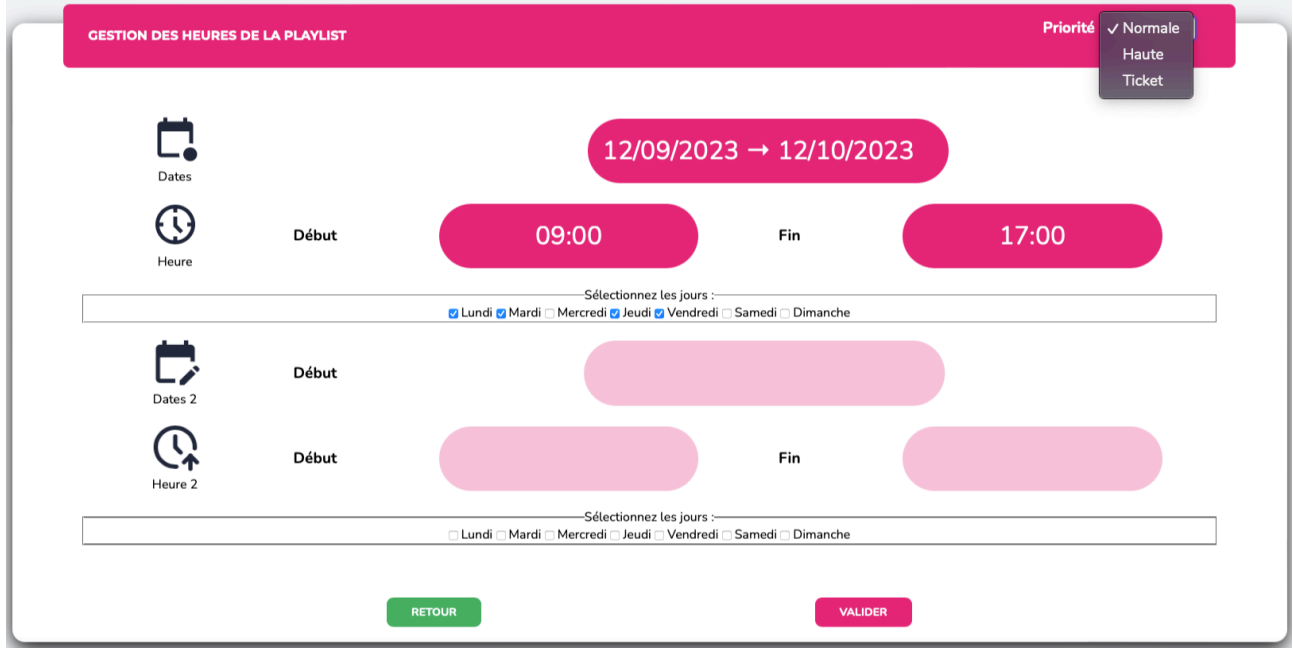

Si vous avez plusieurs playlists, vous pouvez en mettre une en priorité. Cela signifie que vous allez faire apparaître un certain nombre d'affiches de votre playlist sur les écrans de manière récurrente. En changeant la priorité « normale » en « haute », vous permettez à la playlist sélectionnée de se diffuser en fonction de la fréquence que vous aurez déterminée. Par exemple, j'ai 3 playlists dont une playlist « Y » contenant 6 affiches :

- Je sélectionne ma playlist Y,
- Je clique sur « Horaire » et je mets la priorité « Haute »,
- Je choisis une fréquence de 3 minutes,
- J'écris le nombre d'affiches qui vont se diffuser : 2.

Cela signifie que toutes les 3 minutes, 2 affiches de la playlist Y seront diffusées, interrompant les autres playlists qui reprendront leur fil après les 2 affiches, puis 3 minutes plus tard les 2 affiches suivantes de la playlist Y seront jouées, etc.

### **5.3 PROGRAMMATION MARCHE/ARRÊT DES ÉCRANS**

Pour ajouter l'heure de l'allumage de votre écran, il faudra d'abord cliquez sur la catégorie « écrans » vous êtes sur la page d'accueil de E-manager, puis cliquez sur l'écran de votre choix, ensuite cliquez sur « Alimentation » dans le menu de gauche afin d'y ajouter l'heure de début et de fin.

Une fois programmé, votre écran s'allume automatiquement aux heures enregistrées et diffusera le contenu programmé grâce au boîtier connecté.

# 6.DÉPLOIEMENT

### **6.1 PRÉVISUALISATION**

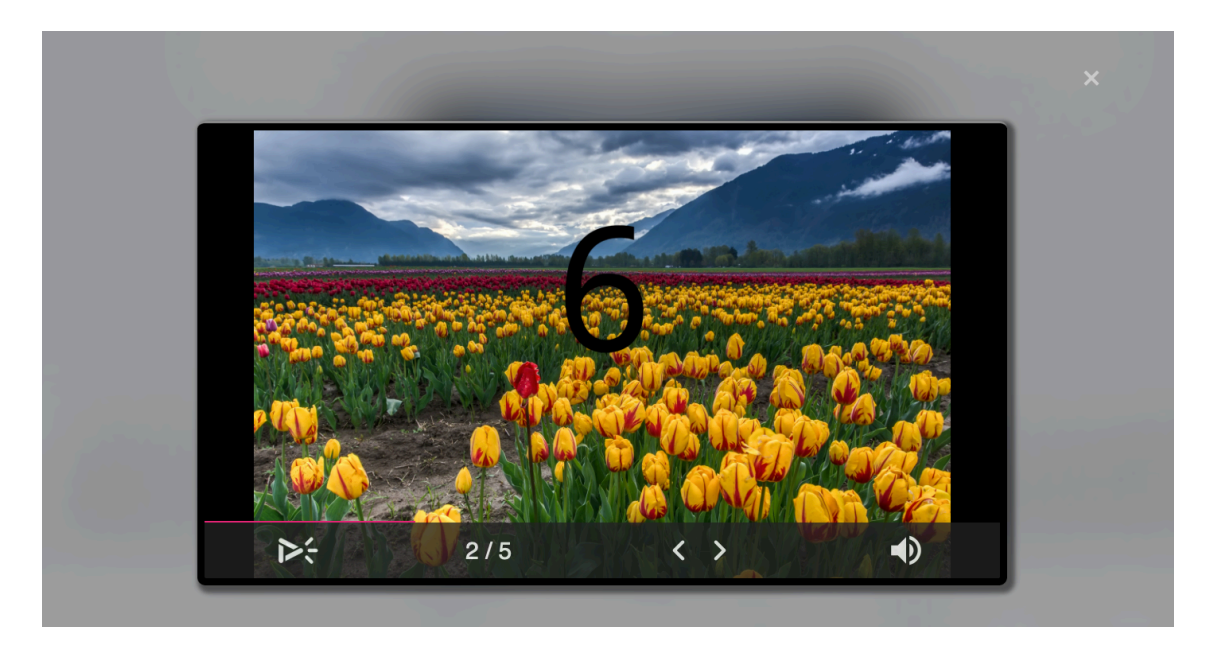

Lorsque toutes les modifications des affiches et playlists sont terminées, il est conseillé d'utiliser la fonction de prévisualisation pour vérifier votre création avant de le déployer :

Cliquez ainsi sur « Visualiser » dans le menu de gauche (zone 2).

En dessous de l'image, vous pourrez voir le nombre d'affiches actives de cette playlist, et voir le temps d'affichage défiler.

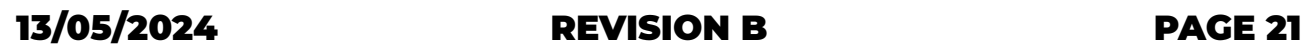

Vous pouvez passer ou revenir sur le média en cliquant sur les flèches de gauche et de droite (qui se trouve sur votre affiche lorsque vous y passez votre souris) et pouvez également enlever ou ajouter le son.

### **6.2 CANAL DE PUBLICATION**

En cliquant sur votre player, vous allez voir dans le menu de gauche l'option WebTv (solution E-stream) qui vous permet de diffuser vos contenus sur un nouvel écran.

Écran télé ou bien ordinateur peuvent alors diffuser vos médias programmés sur le boîtier.

Cette fonction est limitée en fonction de la solution que vous avez choisie.

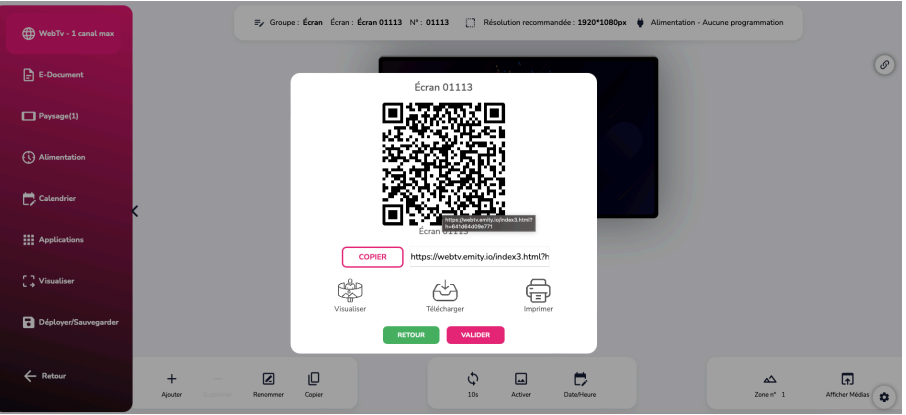

**ED** WebTv - 1 canal max

### **6.3 DÉPLOIEMENT : PUBLICATIONS - DIFFÉRÉ - SAUVEGARDE**

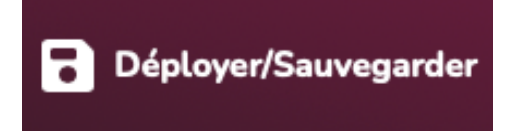

Pour sauvegarder les contenus de la playlist, il faut appuyer sur l'icône « Déployer/Sauvegarder » qui se trouve dans le menu de gauche (zone 2).

Si vous souhaitez publier votre playlist en différé, il vous suffit de cliquer sur le bouton qui correspond et d'ensuite choisir la date et l'heure souhaitée de la publication.

#### Voulez-vous déployer maintenant sur Dashboard?

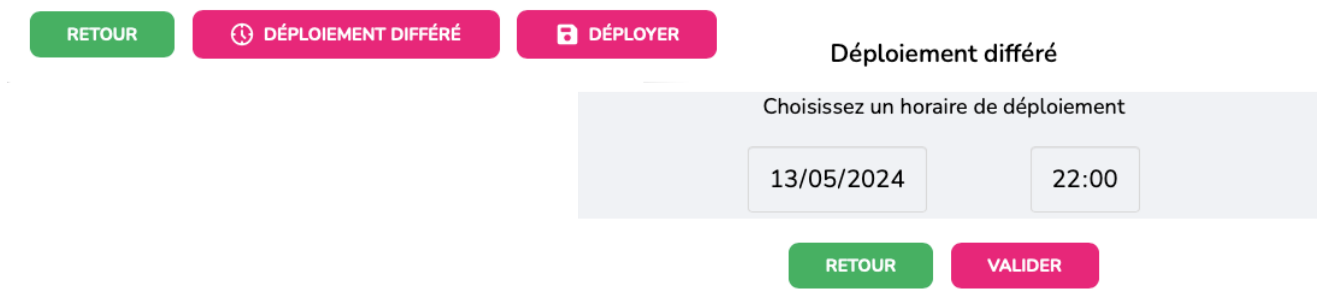

# 7.ADMINISTRATION

Le coté administration est plutôt destiné au service informatique, qui va pouvoir suivre le bon fonctionnement des écrans. Il permet également de créer des playlists, des groupes d'écrans et de gérer les droits « Administrateur » et « Utilisateurs ».

Nécessitant une formation complémentaire, un manuel dédié est tenu à la disposition de l'administrateur d'un compte. Notez que ce module prend tout son sens dans le cadre d'une gestion de grands comptes, contenant de nombreux visuels.

La partie Administration permet également d'organiser la gestion des écrans. Cela rassemble la gestion de vos comptes, vos écrans et playlists. Avec les catégories cidessous, que vous allez pouvoir retrouver dans la barre de menu gauche.

- Les comptes utilisateurs
- Les groupes de vos boîtiers
- Les filtres
- Les flux rss personnalisés
- Les playlists
- Les players
- Les médias téléchargés et les templates Emity

De plus, dès la page d'accueil, vous pouvez vérifier l'activité de vos comptes et avoir une vue d'ensemble de votre utilisation de la plateforme.

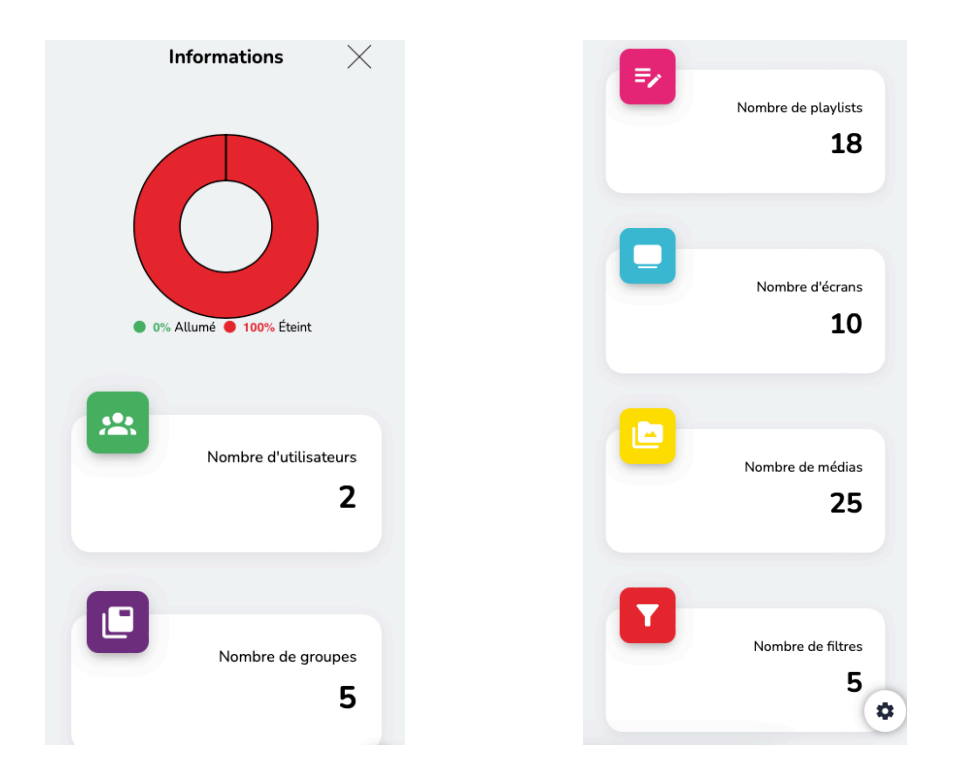

Sur le menu de gauche, toujours, vous trouverez également un onglet « Statistiques » pour un listing plus détaillé des actions faites sur votre compte. Il est également possible d'indiquer une date/période précise d'activité à observer.

### **7.1 GESTION DES PLAYERS**

Sur cette partie, les informations sur la résolution d'écran, l'IP de l'écran, l'adresse MAC, sont accessibles.

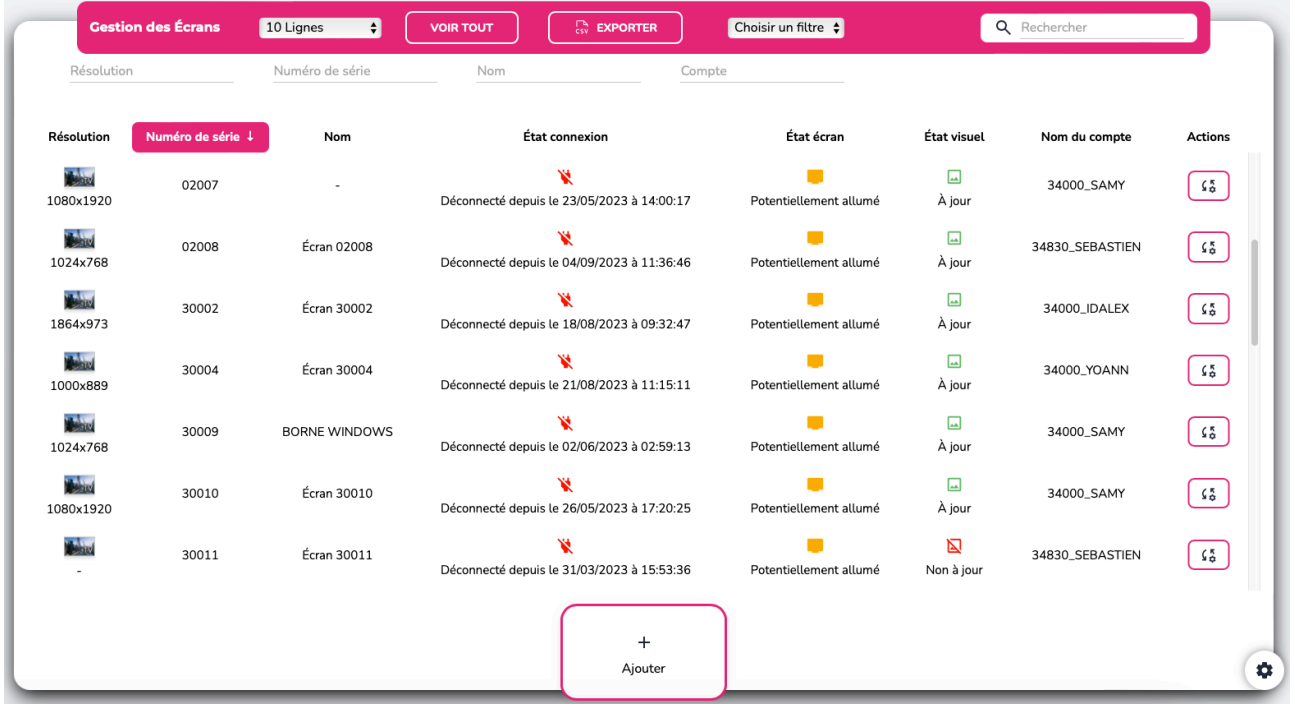

### **7.2 INFORMATIONS SUR LES ÉCRANS**

Sur la page concernant les écrans, vous retrouverez également le panneau général de contrôle, qui permet une gestion de l'affichage des écrans, ainsi, vous visualisez immédiatement l'activité (allumé / éteint, connecté / non connecté, à jour / non à jour) de l'ensemble de votre **parc d'écrans** grâce aux couleurs verte et rouge.

Non à jour  $\boxed{\phantom{1}}$ À jour

 $\overline{\mathbf{M}}$ 

• Des sliders sont présents pour faciliter la gestion en mode tablette (application Android ou iOS).

Vous pourrez également ajouter de nouveaux écrans directement sur cette page. De plus, vous pouvez renommer vos players (boîtiers) et pourrez voir l'état de ces derniers :

Des voyants vont s'allumer à côté des players enregistrés sur la plateforme.

Si le boîtier et l'écran ne sont pas connectés entre eux, cette icône apparaîtra rouge avec la dernière date de connexion. S'ils sont connectés, l'icône sera verte.

Si l'écran n'est pas enregistré, l'icône est noire, si l'écran est éteint elle sera rouge et si l'écran est allumé elle apparaîtra verte.

Les visuels non à jours ou qui viennent d'être modifiés ne pourront être diffusés automatiquement sur les écrans, l'icône sera donc rouge. Au contraire, si les visuels sont sauvegardés et à jour sur l'écran, l'icône sera verte.

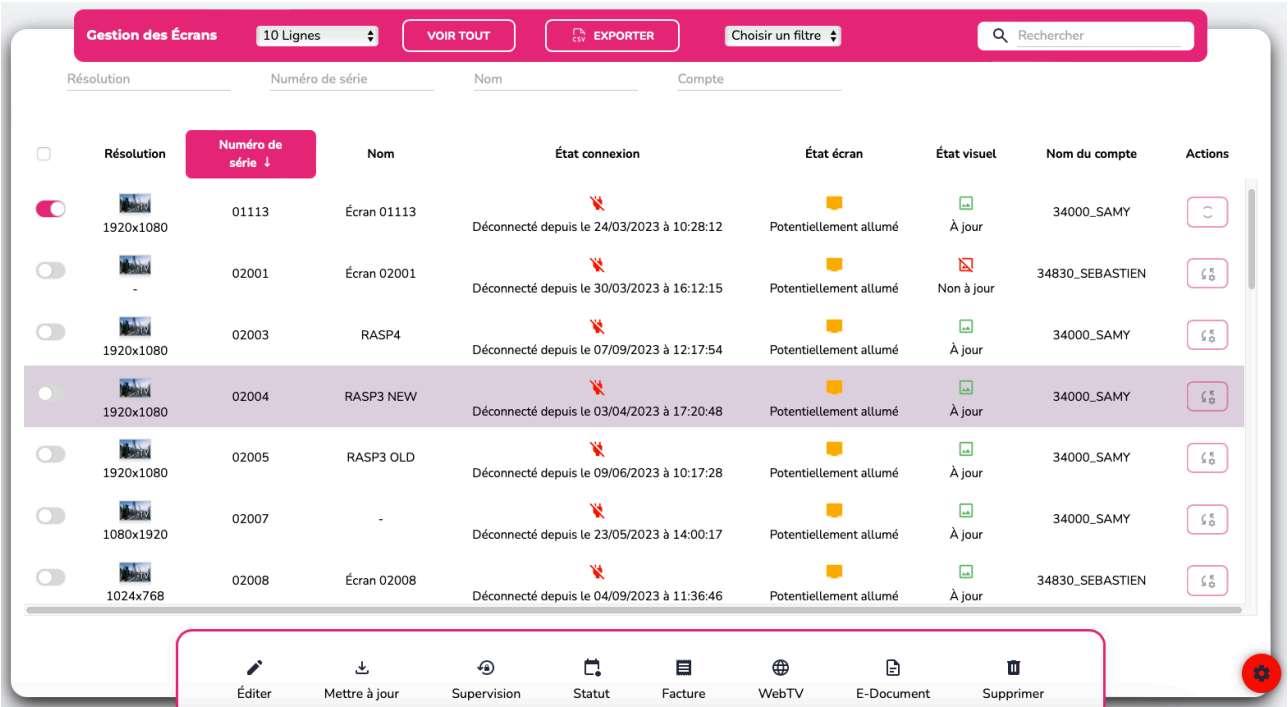

Ensuite, en cliquant sur l'écran de votre choix, vous accès à d'autres fonctionnalités. Par exemple, vous pouvez :

- Éditer ➡ renommer, géolocaliser, gérer les filtres et les playlists associés.
- Superviser  $\Box$  redémarrer, visualiser ce que diffuse l'écran, activer un VPN ou encore d'autres options.

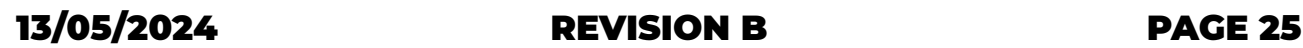

- Accéder au statut de votre écran, avec les statistiques qui correspondent à la date choisie (la connexion, la vitesse, le disque et RAM utilisés, etc).
- Ou bien : Mettre à jour, Facturer, WebTV, E-Document, et Supprimer.

# **8. PLAYLISTS**

Afin de vous organiser, lorsque vous avez de nombreux visuels, il est conseillé de créer et d'utiliser les playlists.

Pour créer une playlist, il suffit de cliquer sur « Playlists » depuis la page d'accueil. En bas de cette page, cliquez sur « Ajouter » pour créer une nouvelle playlist.

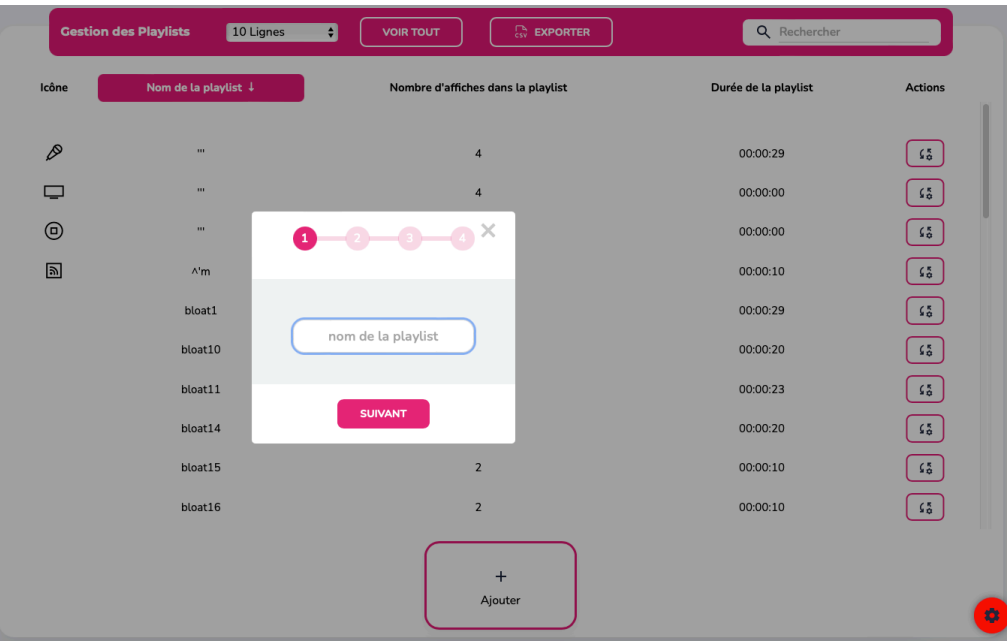

Vous pouvez ensuite, une fois la playlist nommée, entrer dans ses modifications et associer la playlist à un ou plusieurs écrans. Chaque écran, et donc player, peut avoir plusieurs playlists.

Le player lit d'abord sa playlist locale, c'est-à-dire, l'ensemble d'affiches contenues sur le player et non sur une playlist. Puis les playlists qui lui sont associées les unes après les autres, dans l'ordre alphabétique. Sauf exception d'une playlist prioritaire (*c.f. partie 5.2*).

### **8.1 PLANNING VISUEL**

Grâce au « Calendrier », vous pouvez visualiser l'enchaînement des playlists, suivant la programmation, sur une période.

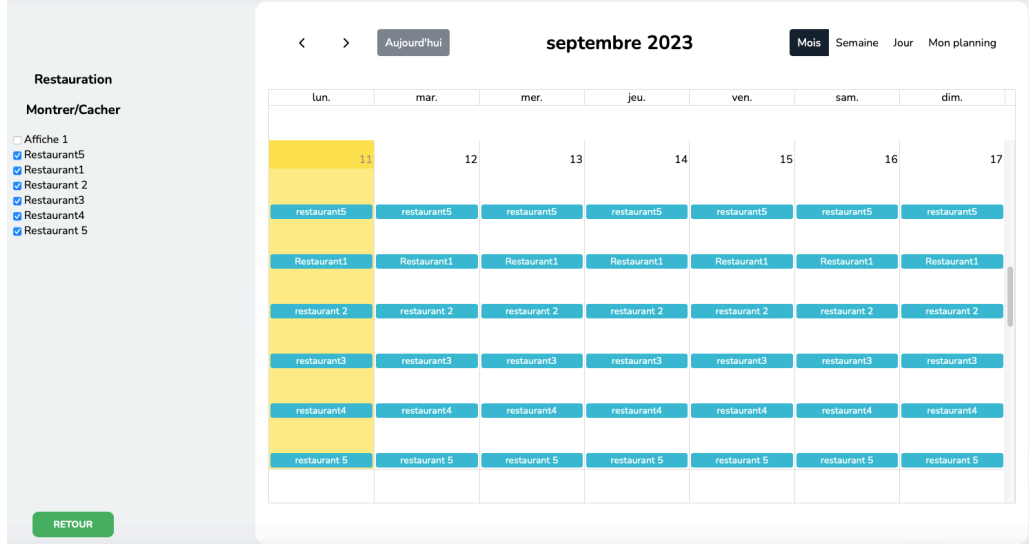

Il est possible d'afficher le calendrier au mois, à la semaine ou encore à la journée.

# **9. APPLICATIONS**

Après avoir sélectionné un player, vous pourrez voir le bouton « Applications » se trouvant dans le menu latéral. Cette fonctionnalité, accessible en formule excellence, permet aux utilisateurs de :

- Mettre uniquement un site internet sur leur écran
- Utiliser l'option tactile pour mettre du contenu interactif lorsque quelqu'un utilise l'écran tactile tout en ayant de l'affichage dynamique avec les playlists, lorsqu'il n'est pas utilisé.
- Lancer une application web grâce à un lien. Exemple : lancer un navigateur web.
- D'insérer de la musique dans leur programmation.
- De paramétrer et gérer l'affluence d'un lieu avec l'attente.

# **10.SERVICE CLIENT**

Notre service client est là pour vous aider, pour vous accompagner et pour répondre à toutes vos questions ; le plus **efficacement** possible.

Nous sommes disponible par **CHAT EN LIGNE**, via notre site web.

Vous pouvez également joindre le service client via e-mail : **[serviceclient@emity.io](mailto:serviceclient@emity.io)**

Nous avons également mis en ligne un guide en format vidéo de toutes les différentes étapes d'utilisation de notre plateforme. Vous pouvez le retrouver sur notre site, dans l'onglet « **[FORMATIONS](https://www.emity.io/formation-utilisateur/)** », ou bien via notre chaîne Youtube.

Un numéro de **TÉLÉPHONE** est mis à disposition de nos clients afin de prendre en compte toutes les spécificités de vos demandes : **04 30 00 66 00**.

Pour joindre directement le S.A.V. : **04 30 00 66 01**

**Le standard est ouvert du lundi au vendredi de 9h00 à 12h00 et de 14h00 à 17h00.**